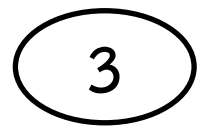

## **คู่มือการบ ารุงรักษาคอมพิวเตอร์เบื้องต้น วิธีลบไฟล์ขยะ Prefetch**

1. ดับเบิ้ลคลิก My Computer ขึ้นมา

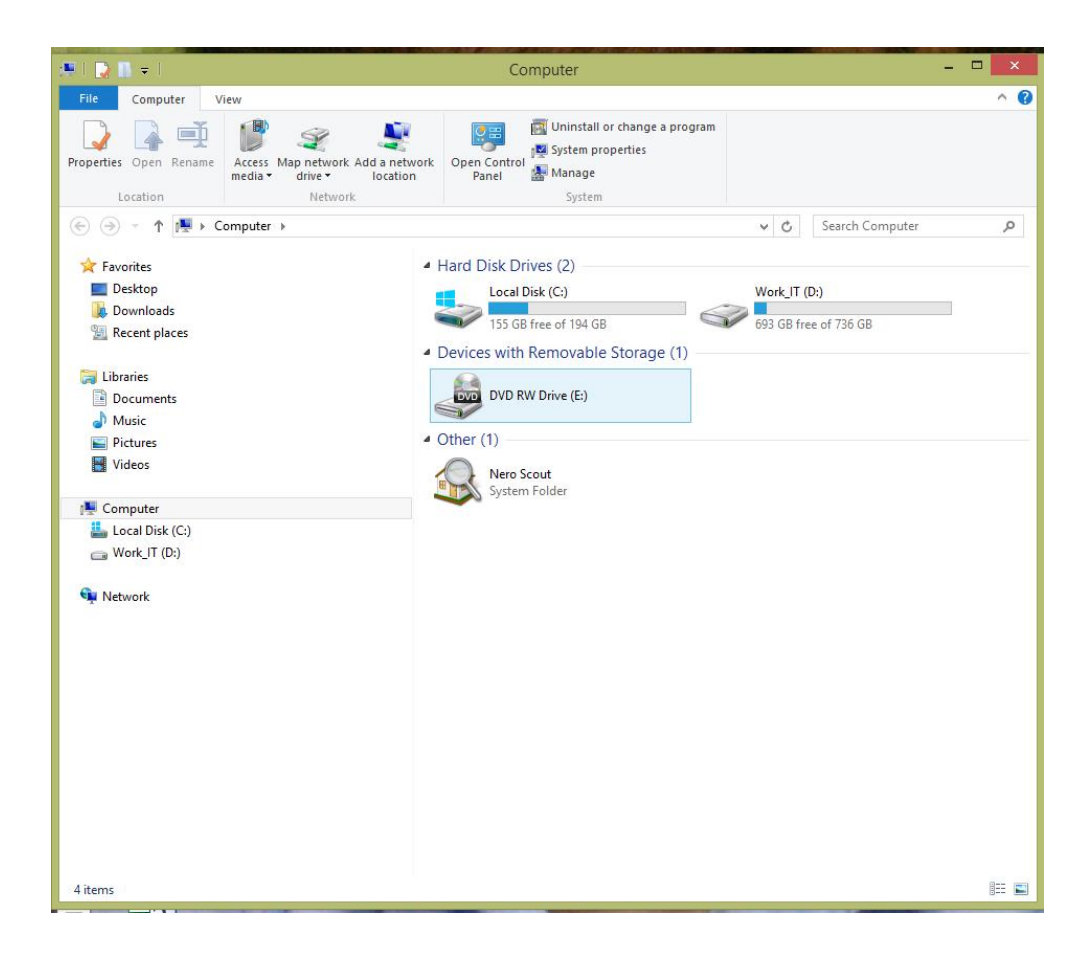

2. ดับเบิ้ลคลิกที่ Drive C จะเจอโฟลเดอร์ต่างๆ

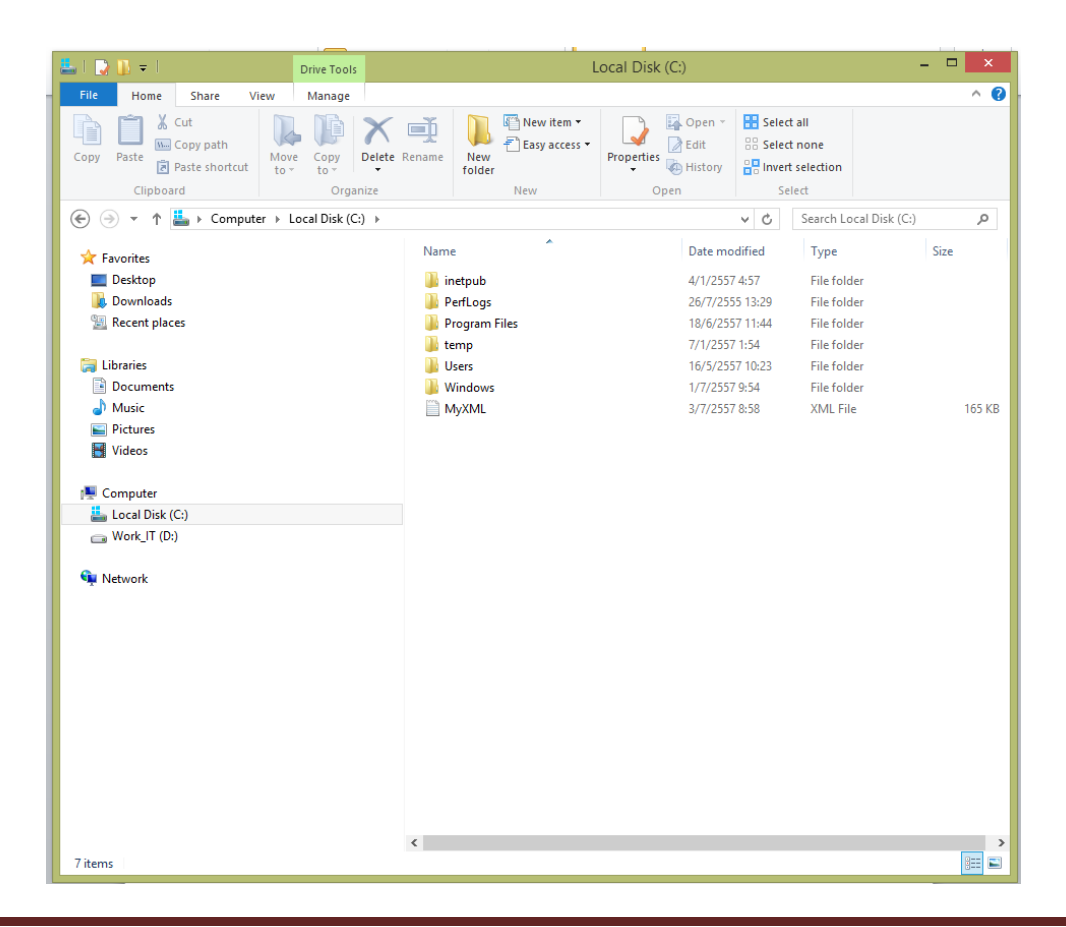

3. ดับเบิ้ลคลิกที่โฟลเดอร์ Windows หาโฟลเดอร์ prefetch และดับเบิ้ลคลิกโฟลเดอร์ prefetch

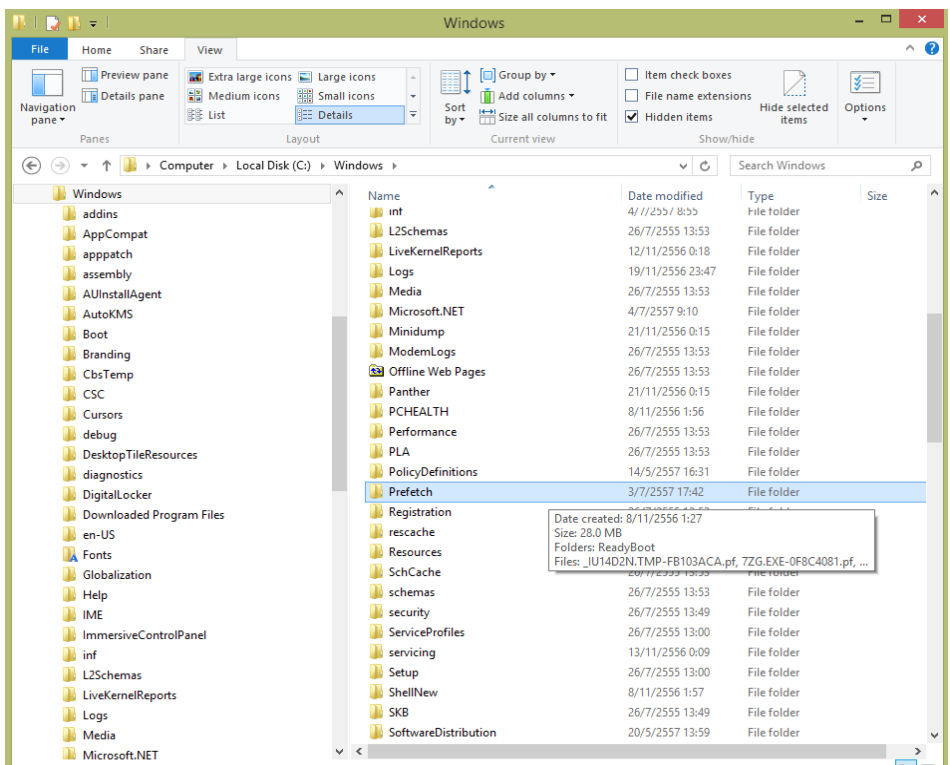

4. ข้อมูลขยะที่อยู่ในโฟลเดอร์ prefetch ก็จะปรากฏขึ้นมา ให้กด Ctrl + A เพื่อทำการเลือกข้อมูลทั้งหมด และกด Delete โปรแกรมก็จะทำการลบข้อมูล

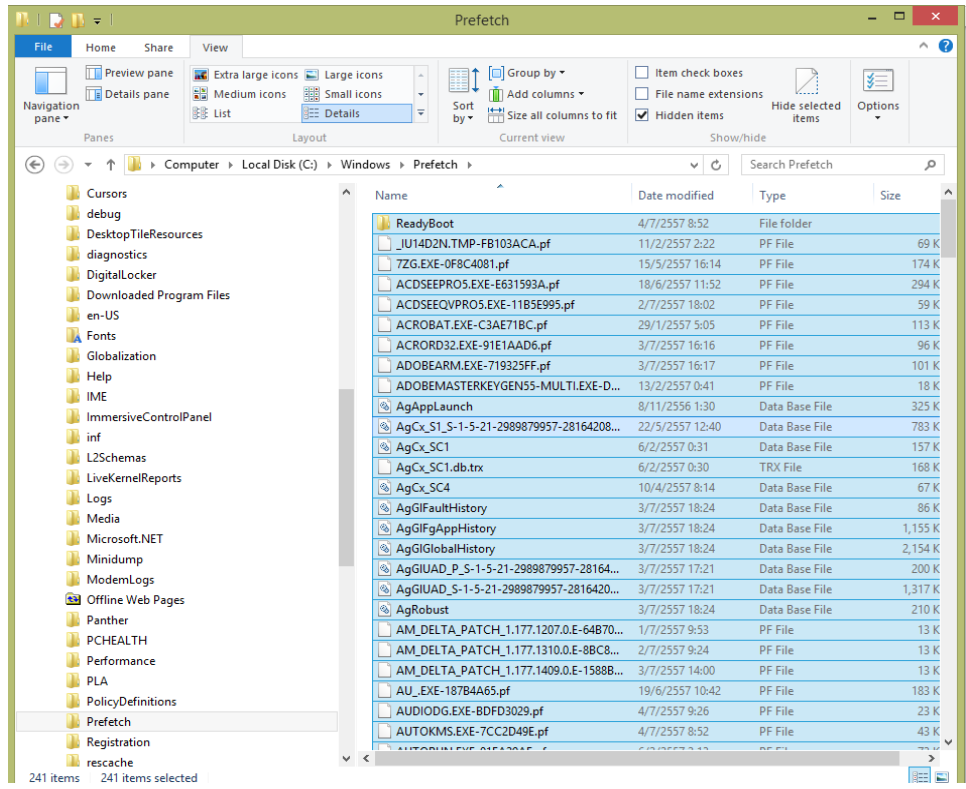

## 5. โปรแกรมทำการลบข้อมูลขยะจนหมด

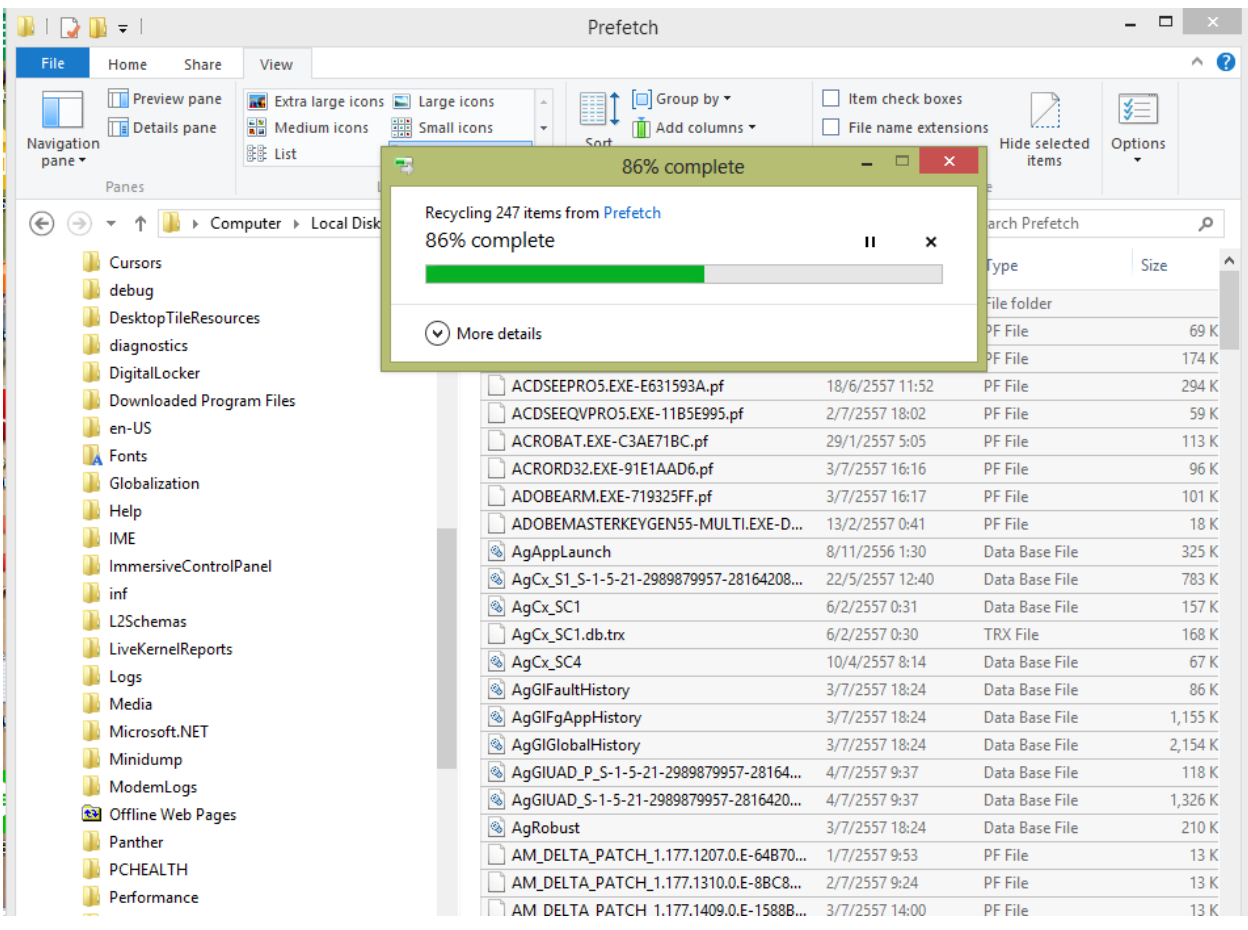